# **The Great Reading Adventure Documentation**

*Release 3.1.0*

**Maricopa County Library District**

June 16, 2016

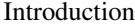

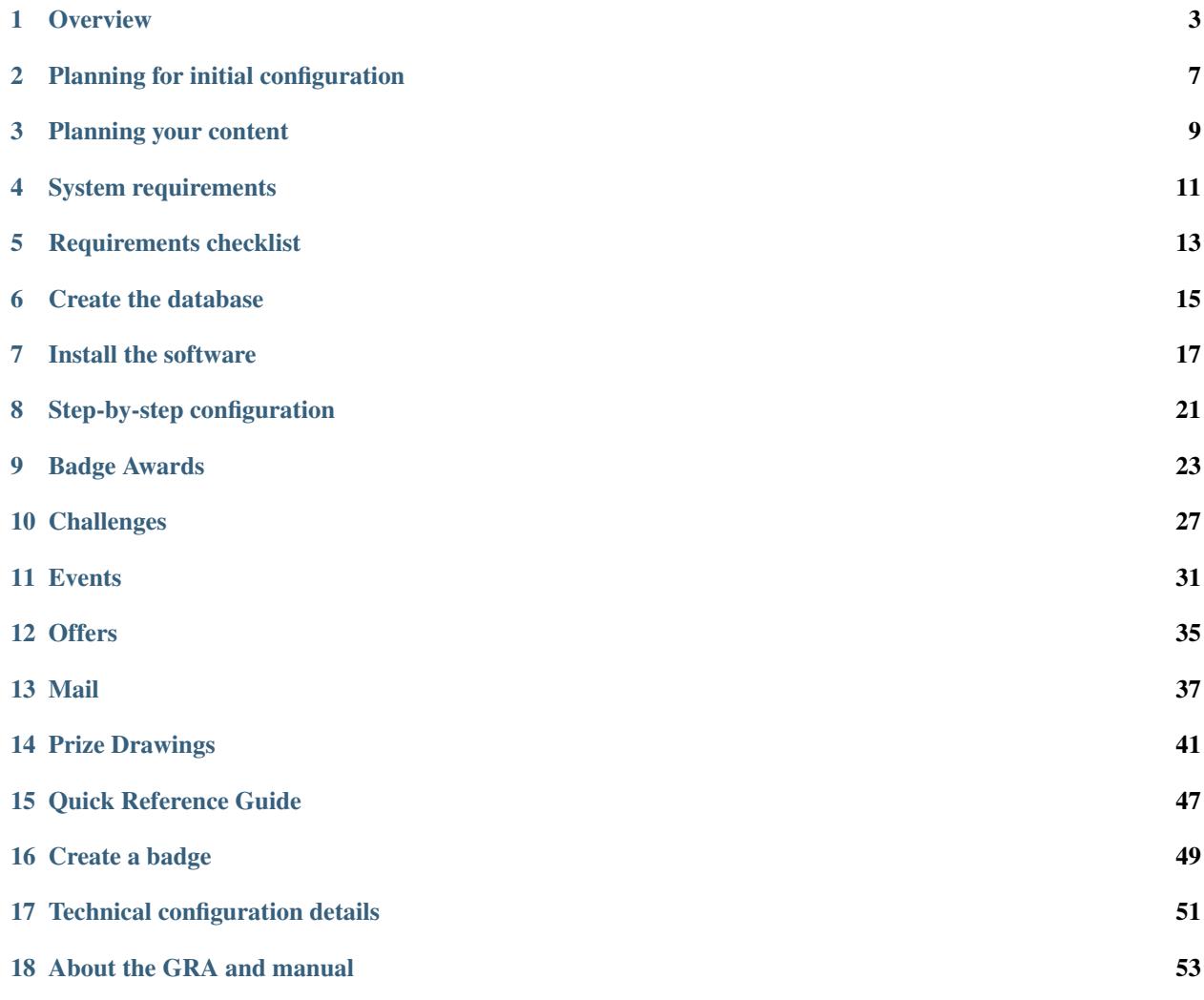

#### *Reimagining Summer Reading*

[The Great Reading Adventure](http://www.thegreatreadingadventure.com/) is a robust, open source software designed to manage library reading programs. The GRA is free to use, modify, and share. We hope you like it and will consider becoming a part of the community.

The code is open source, and is [available on GitHub.](https://github.com/MCLD/greatreadingadventure)

Note: This documentation is currently very incomplete. If you need help, please don't hesitate to contact developers and users on [The Great Reading Adventure Forum.](http://forum.greatreadingadventure.com/)

This manual is split into several main sections:

- *[Introduction](#page-4-0)* What is The Great Reading Adventure? How does it work?
- *[Installation](#page-13-0)* installing and configuring The Great Reading Adventure software
- *[Setting up your reading programs](#page-25-0)* setting up your reading programs
- *[Running your reading programs](#page-39-0)* using the GRA day-to-day during your reading program
- *[How-To](#page-51-0)* how to perform specific tasks
- <span id="page-4-0"></span>• *[Technical Documentation](#page-52-1)* - technical documentation

### **Overview**

<span id="page-6-0"></span>The Great Reading Adventure is a robust, open source software designed to manage library reading programs. The GRA is free to use, modify, and share. We hope you like it and will consider becoming a part of the community.

### **1.1 Digital badges**

"Digital Badges are an assessment and credentialing mechanism that is housed and managed online. Badges are designed to make visible and validate learning in both formal and informal settings and hold the potential to help transform where and how learning is valued." – MacArthur Foundation

Digital badges are a great way to enhance your reading program. They can be used in addition to (or as a replacement for) physical incentive prizes. Digital badges go far beyond the momentary happiness that a toy incentive provides, as they carry with them recognition of achievement, engagement, and personal identity. The Great Reading Adventure makes it easy to create badges for those who participate in library and other community activities.

#### Here's how it works:

- A participant attends a program at your library.
- At the end of the program, you give the participant a secret code for attending.
- The participant enters the secret code into his/her online reading log.
- The participant automatically receives the badge. Our badge wizard makes the process super simple: you just create an event, upload a badge, and assign a secret code. It's a great new way to tie the online summer reading program to the events in your bricks-and-mortar locations.

### **1.2 Literacy activities**

A good online summer reading program ought to deliver quality content to participants. The Great Reading Adventure features seven unique content templates. Each game can be configured for sound and three different difficulty levels. Templates include: e-books, Code Breaker, Memory, Matching, Word Matching, Hidden Picture, and Choose Your Own Adventure style games.

### **1.3 Unparalleled reporting**

With The Great Reading Adventure, immediate access to your program's vital statistics is just a click away! Our stats dashboard gives you a visual breakdown of your registrations and completions (further broken out by gender and age). Using our super-versatile ad-hoc reporting, you can compare participation data with any combination of registration fields you would like. Interested in knowing how many six-year-old Jefferson Elementary students completed the "Dinosaurs" reading list? You can find out. Want to see an aggregation of all the test scores for your smallest, most rural location? You can see it. The possibilities are endless.

All reports are exportable to HTML and Excel, putting all the summer reading data you need right at your fingertips.

# **1.4 Customizable everything**

Is your library a member of the CSLP? Or iREAD? The GRA is ready for you to drop your theme artwork in and create a program that's all your own. Our home pages are designed with simple "what you see is what you get" editors, so, if you're comfortable using word processing software, you'll be right at home in the GRA. If you're a little more tech-savvy, you can delve into the CSS.

In addition to the home screen, you can customize:

- Program parameters
- Registration fields
- Tests and surveys
- Avatars
- Badges
- Games
- E-books
- Messages
- Text
- Prizes
- And more!

### **1.5 Built-in evaluation**

You put a lot of time and effort into your summer reading program- it's important to know that what you're doing has an impact. The GRA's comprehensive evaluation tools will help you do just that.

With our pre- and post-testing modules, you can deliver an assessment to participants and compare their scores to their activity during the program. The system auto-scores the multiple choice assessments, which gives you all the data with none of the hassles.

The assessment module doubles as a survey tool, so you can simultaneously gather qualitative and quantitative data to tell a more impactful summer reading story.

# **1.6 Additional features**

- Family accounts
- System-wide program administration
- Curated reading lists
- Book reviews
- Point leaderboard
- Events
- Online coupon administration
- Prize tracking
- Random prize drawings
- Coupon code generation
- Notifications
- Game map
- Unlockable content
- Badge gallery

### **Planning for initial configuration**

### <span id="page-10-0"></span>**2.1 Hosting**

As a Web application, the first decision that will need to be made is about hosting. Hosting requirements can be found in the system requirements section of this manual.

### **2.1.1 Self-hosting**

If your organization has the proper Windows server environment that is accessible from the Internet, hosting on your own systems can be an option.

### **2.1.2 Paid hosting**

Various providers are available which can host the GRA for a monthly fee.

### **2.2 Tenancy**

The GRA is scalable to fit the unique needs of any library, system, or consortium. For a single library, the software creates an easy-to-use summer reading program right out of the box. For more complex library systems, such as in the instance of a consortium of libraries participating in the same reading program, multiple tenancy settings expand the software's scope to allow each participating library to operate individual instances under the consortium's umbrella. Within each instance, organizations start with a default program designed by a system administrator, which they can then customize as if they were running an independent reading program. The primary benefit of multiple tenancy is centralized setup, administration, and reporting.

Tenancy adds an additional layer of administration to The Great Reading Adventure which also increases the complexity of running the reading program. We suggest you start out with a single tenant unless you have a compelling reason to configure multi-tenancy or are experienced with the GRA software.

### **2.3 Programs**

Setting up multiple programs gives a library system the flexibility to deliver targeted content to varying audiences, while still unified in the same overall campaign. Libraries have the freedom to customize the content of each program, all so that participants can access audience-appropriate activities, badges, and events. Users can self-select which

program to enroll in or the system can automatically place them into an age-appropriate program, based on age or school grade.

As with tenancy, setting up multiple programs adds flexibility but increases complexity.

Creating a single reading program is good if you:

- Are targeting a single age group
- Intend to have the same experience for all participants
- Aren't intending to require a literacy test for only some participants

#### Several age-specific reading programs are better if you:

- Want to report on age groups differently
- Intend to have Adventures, Badges, Challenges, and Events specific to age groups
- Want to allow readers to log their reading differently (e.g. some age groups by minute, some age groups by number of books read).

### **Planning your content**

<span id="page-12-0"></span>The Great Reading Adventure software provides for a rich reading program experience. However, the reading program experience will only be as good as the content that is configured in the GRA! Here are some thoughts as you prepare for your reading program.

### **3.1 Adventures**

Adventures were formerly called "mini-games" and represent activities that patrons can participate in online by using the Great Reading Adventure software.

- "Choose Your Adventure" shows the patron a text story and allows them to decide how the story progresses by selecting one of two images.
- "Code Breaker" provides a code key mapping letters to images and then asks the patron to decode a sequence of images into a word.
- "Mix-And-Match" allows the patron to select one of three images which best matches the provided word or phrase.
- "Online Book" shows the patron a story constructed of text and images.

### **3.2 Avatars**

Each patron selects an Avatar as their digital representation in the program. The Great Reading Adventure comes with default Avatar options but you may customize them to fit the theme of your program.

### **3.3 Badges**

Digital badges represent achievements in The Great Reading Adventure. They are awarded for completing Adventures, Challenges, attending Events, reaching defined reading levels, or as a sort of meta-badge for being awarded other badges.

# **3.4 Board Games**

### **3.5 Challenges**

Challenges were formerly called "book lists" and represent activities that patrons can participate in away from The Great Reading Adventure software and then come back to report status and progress. Challenges are configured as a number of tasks which are either things for the patron to do (e.g. "Take a wellness walk") or titles for the patron to read. The challenge is awarded when a number of steps are marked as achieved (the number of required steps to achieve the goal can be less than the total number of steps available in the goal). Challenges can result in awards of points, a badge, or both.

### **3.6 Events**

While Events obviously represent scheduled library programs and events which patrons can attend, the Events system is also where all secret code entry is handled. A secret code associated with an event will allow a user to be awarded points, a badge, or both.

### **3.7 Mail**

The GRA has a built-in mail system which allows patrons to submit questions for administrators to respond to entirely within the GRA system. This provides the capability for a pool of administrators to respond to user issues and ensures that they don't end up in a single email inbox. The mail interface will need to be checked and responded to regularly.

# **3.8 Offers**

Offers provide a simple method of showing users offer images such as coupons. The number of times an offer has been shown to a patron can be tracked and limited.

# <span id="page-13-0"></span>**3.9 Tests and Surveys**

### **System requirements**

<span id="page-14-0"></span>The GRA requires the following services to run. These services may all be hosted on the same machine or may be hosted on separate machines for performance reasons.

### **4.1 Web server**

[Microsoft Internet Information Services \(IIS\)](https://www.iis.net/) version 7.0 or later.

- Windows Server 2008 shipped with IIS 7 making it the minimum requirement for operating system.
- The [.NET Framework](https://msdn.microsoft.com/en-us/vstudio/aa496123.aspx) version 4.0 or later must be installed with IIS configured to run ASP.NET pages.
- Ideally, the GRA runs in its own Application Pool configured in the Integrated managed pipeline mode.
- File management (i.e. uploading images, configuration changes, etc.) occur by allowing the account running the App Pool to have write access to the Web server files on disk. In many configurations, that means that the IIS\_IUSRS group should be granted write access to the file system.

### **4.2 Database server**

[Microsoft SQL Server](http://www.microsoft.com/en-us/server-cloud/products/sql-server/) 2008 or later.

- The GRA uses its own database with its own database users so it can easily and safely coexist with other SOL Server databases.
- SQL Server must allow connections via [SQL Server authentication mode.](https://msdn.microsoft.com/en-us/library/ms144284.aspx)
- The GRA requires an empty database to be created manually or [with a script.](https://raw.githubusercontent.com/MCLD/greatreadingadventure/master/CreateDatabase.sql)
- The GRA also requires two users for initial setup:
	- $-$  A database user with owner access (role db\_owner) for creating the initial database structures and inserting the initial data. This user can be removed once the application is installed.
	- A database user with read/write access (roles db\_datareader and db\_datawriter) to the database for running the GRA software. This user will also need to be able to execute stored procedures, the setup process should grant them that privilege.

### **4.3 Mail server**

The ability to send Internet email, such as a service which accepts email via SMTP.

- The GRA sends mail in certain instances (such as helping users recover their lost passwords) and requires the ability to connect to an SMTP server.
- The SMTP server built-in to IIS can be used, any other on-site mail server can be used (Microsoft Exchange Server, Postfix, etc.), or an external mail service can be used.

### **Requirements checklist**

- <span id="page-16-0"></span>• Ensure you have a Windows server running Windows Server 2008 or newer
- Ensure your server has the .NET Framework version 4.0 or newer installed
- Confirm that you can create a new Web site in IIS on this server
- Confirm that you will be permitted to configure it so that Web site files can be writable by the Windows user who owns the IIS process (typically the **IIS\_IUSRS** group).
- Ensure you have access to a Microsoft SQL Server version 2008 or newer
- Ensure that you'll be able to authenticate in SQL Server authentication mode
- Confirm that you'll be able to create a database
- Ensure that you have a mail server with an accessible SMTP port or the ability to deliver mail from a service running on the Web server
- The [latest release of the GRA software](https://github.com/MCLD/greatreadingadventure/releases/latest) downloaded from GitHub.

### **5.1 Configuration information you'll need**

### **5.1.1 Configuration step 1: database configuration**

- Database server name or IP address
- Database/catalog name
- Database owner user login (the user in the db\_owner role)
- Database owner user password
- Database regular user login (the user in the db\_datareader and db\_datawriter roles)
- Database regular user password

### **5.1.2 Configuration step 2: mail server configuration**

- The administrator's email address you may want to set up a role address ahead of time so that system emails don't appear to come from your personal address
- Mail server (optional) SMTP server to handle emails. If you do not specify one, it will leave them on the server (in  $c:\iota\text{-}\mathbb{R}\to\mathbb{R}$ ) by default) to be picked up by mail delivery software
- Mail server port (optional) by default 25 will be used
- Mail server login (optional) if you need to authenticate to send email
- Mail server password (optional)

### **5.1.3 Configuration step 3: select an initial program configuration**

Your final decision is which initial program configuration to choose:

- You can opt to set up with a single reading program
- You can opt to set up with four age-specific reading programs.

For more information on these options, please review the planning section of this manual.

### **Create the database**

<span id="page-18-0"></span>The GRA uses its own database to store reading program data. This database can be completely segregated from any other databases on the same SQL Server.

There are two options when creating the database: you can execute a script or manually create the database and users using [SQL Server Management Studio \(SSMS\).](https://msdn.microsoft.com/en-us/library/ms174173.aspx)

### **6.1 From a script**

- 1. Launch SQL Server Management Studio on the database server.
- 2. Right-click on the server in the Object Explorer on the left and choose New Query.
- 3. Copy the text from the [database create script](https://raw.githubusercontent.com/MCLD/greatreadingadventure/master/CreateDatabase.sql) and paste it into the query window.
- 4. Click the Execute button in the toolbar.

### **6.2 From the user interface**

#### **6.2.1 Create the database**

- 1. Launch SQL Server Management Studio on the database server.
- 2. Double-click the server name to show the Databases folder.
- 3. Right-click on the Databases folder and select the New Database... option.
- 4. In the New Database window, enter a database name, for example: SRP.
- 5. If you wish to have the database files stored in a [different location than the default,](https://support.microsoft.com/en-us/kb/2033523) scroll the Database files list to the right and change the presented Path to where you'd like to store the database files.
- 6. Select Options from the page list on the left.
- 7. For the [Recovery model](https://msdn.microsoft.com/en-us/library/ms189275.aspx) drop-down, change the selection from Full to Simple.
- 8. Select OK to create the database.

#### **6.2.2 Create the logins and users**

- 1. Right-click the Security folder and select New -> Login....
- 2. Enter the Login name for the database owner user, for example:  $srp\_owner$ .
- 3. Select SQL Server authentication.
- 4. Enter a secure password for this user in the Password and Confirm password fields. Make a note of this password.
- 5. You can uncheck Enforce password policy so that the password for this account will not expire.
- 6. Select User mapping from the Select a page list on the left.
- 7. Locate the name of the database (this tutorial used SRP in *Create the database* step 4 above) in the Users mapped to this login list on the left.
- 8. Check the appropriate box in the Map column to map this login to a user in the database.
- 9. In the **Database role membership for:** list, select db  $\circ$ wner.
- 10. Select OK to create the login and user.
- 11. Right-click the Security folder and select New -> Login....
- 12. Enter the Login name for the database user, for example: srp\_user.
- 13. Select SQL Server authentication.
- 14. Enter a secure password for this user in the **Password and Confirm password** fields. Use a different password than you used in *Create the logins and users* step 4 above but make a note of this password as well.
- 15. You can uncheck Enforce password policy so that the password for this account will not expire.
- 16. Select User mapping from the Select a page list on the left.
- 17. Locate the name of the database (this tutorial used SRP in *Create the database* step 4 above) in the Users mapped to this login list on the left.
- 18. Check the appropriate box in the Map column to map this login to a user in the database.
- 19. In the Database role membership for: list, select db\_datareader and db\_datawriter.
- 20. Select OK to create the login and user.

#### **6.2.3 Grant execute permissions to the database user**

- 1. Right-click on the database you created (this tutorial used SRP in *Create the database* step 4 above).
- 2. Select New Query.
- 3. In the query window, enter GRANT EXECUTE ON SCHEMA::dbo TO [srp\_user] WITH GRANT OPTION; (if you used a different database user name in step 10 above you'll need to put that user in the braces [] of the query).
- 4. Click the Execute button (or press F5).

### **Install the software**

<span id="page-20-0"></span>The final installation step is to create a Web site and install the GRA software.

### **7.1 Set up the GRA as the only site on the server**

If this Web server is configured solely for the Great Reading Adventure, you can utilize the default Web site for your GRA installation.

- 1. Delete existing default files placed in c:\inetpub\wwwroot\ such as iisstart.htm and welcome.png.
- 2. Unzip the GRA files into c: \inetpub\www.root\. Ensure that the files are placed in that directory directly and not in a subdirectory (you should see files such as Web.config present).
- 3. Right-click on the c:\inetpub\wwwroot\ directory and select Properties.
- 4. Choose the Security tab and then click the Edit button next to *To change permissions, click Edit*.
- 5. Select Add in the Permissions for wwwroot window.
- 6. In the **Enter the object names to select** box, enter in  $IIS_IUSRS$  and click  $OK$  (the  $IIS_IUSRS$  group is a local group on this machine, so ensure that the **From this location** box has the name of the Web server and not your domain - you can change this by clicking Locations... and select the server).
- 7. Select the check box next to Full control in the Allow column.
- 8. Select OK to close this window and OK to close the wwwroot Properties window.
- 9. Open up the Internet Information Services Manager on the Web server.
- 10. Expand the Server under Connections, expand the list of Sites, and select Default Web Site.
- 11. On the right, under Actions, select Basic Settings....
- 12. Click Select... to change the Application pool to ASP.NET v4.0.
- 13. Select OK to close the Select Application Pool window and then OK to close the Edit Site window.
- 14. Launch a Web browser on the server and navigate to the URL http://localhost/.
- 15. At this point you should see the initial GRA setup screen.
- 16. You can continue the GRA setup process either directly in this Web browser or you can navigate to the Web server name or IP address in a browser on another system to continue.

### **7.2 Set up the GRA as an additional site on the server**

If you are deploying the Great Reading Adventure to a Web server which is already hosting one or more Web sites, you must create a new Web Site specifically for the GRA.

Because this Web server is already serving out files through the default Web Site, you must differentiate your GRA Web site somehow. Methods for doing so include:

- Setting up a separate host name for your GRA Web site (for example: http://gra.<your domain>. This method utilizes the [HTTP/1.1. Host Header Field.](http://www.w3.org/Protocols/rfc2616/rfc2616-sec14.html#sec14.23)
- Setting up a separate IP address on the Web server and putting your GRA site there.
- Setting up the GRA on a different port number so that you'll access it via http://<your Web server>:<GRA port>/.

Your system administrator can help you select the correct approach.

- 1. Create a directory on the Web server to contain the GRA files. For example, c: \inetpub\qra.
- 2. Unzip the GRA files into that directory. Ensure that the files are placed in that directory directly and not in a subdirectory (you should see files such as Web.config present).
- 3. Right-click on directory created in step 1 above and select Properties.
- 4. Choose the Security tab and then click the Edit button next to *To change permissions, click Edit*.
- 5. Select Add in the Permissions for ... window.
- 6. In the **Enter the object names to select** box, enter in  $IIS_IUSRS$  and click  $OK$  (the  $IIS_IUSRS$  group is a local group on this machine, so ensure that the **From this location** box has the name of the Web server and not your domain - you can change this by clicking Locations... and select the server).
- 7. Select the check box next to Full control in the Allow column.
- 8. Select OK to close this window and OK to close the Properties window.
- 9. Open up the Internet Information Services Manager on the Web server.
- 10. Expand the Server under Connections.
- 11. Right-click on Sites and choose Add Web Site....
- 12. Enter an appropriate site name such as SummerReading.
- 13. Enter the physical path where you put the GRA files under **Physical path** (we used c: \inetpub\gra above).
- 14. In the Binding section you will either need to assign an IP address, a host name, or select a different port as defined above.
- 15. Select OK to close the Add Web Site window.
- 16. On the left, in Connections, select Application Pools.
- 17. Find the Application Pool in the list named the same as your site (the name selected in step 12 above).
- 18. Double-click the appropriate Application Pool and ensure the .NET Framework version is set to .NET Framework v4.0.30319 or newer.
- 19. Ensure the Managed pipeline mode is set to Integrated.
- 20. Select OK to close the Edit Application Pool window.
- 21. Launch a Web browser on the server and navigate to the URL you defined for this install of the GRA.
- 22. At this point you should see the initial GRA setup screen.

23. You can continue the GRA setup process either directly in this Web browser or you can navigate to the Web server using the URL you defined for this install of the GRA.

# **Step-by-step configuration**

<span id="page-24-0"></span>Once the GRA software is installed and you access the Web site, you should see the initial configuration screen:

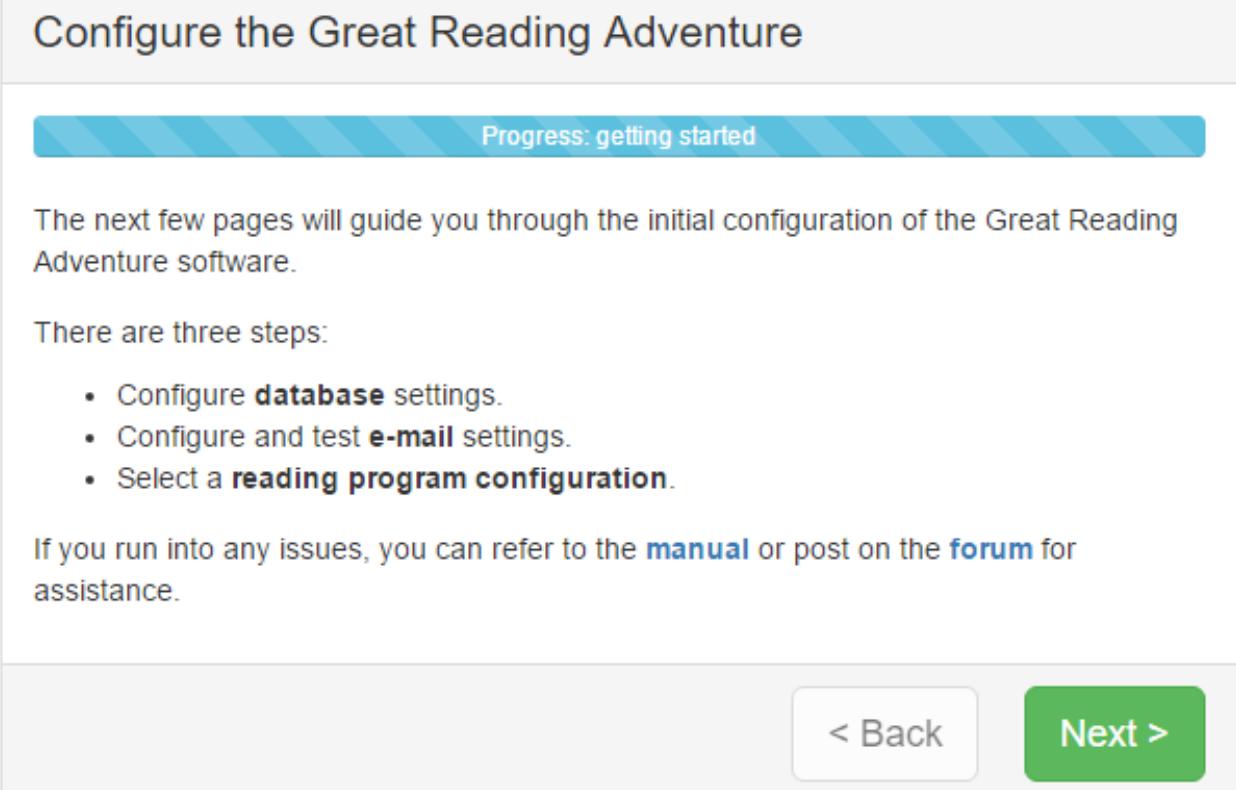

As you use the progress through configuration, you'll need to provide the information collected from the requirements checklist.

Note: The configuration process performs a check to verify your database users are in the appropriate database groups (i.e. db\_owner for the owner user, db\_datareader and db\_datawriter for the regular user). If you are unable to add the database users to those groups, you can override this check by adding a line to the Web.config file in the <appSettings> section.

**<add** key="IgnoreMissingDatabaseGroups" value="true" **/>**

For more information on Web.config settings see the technical configuration details section.

The last step will tell you the login and password to access the ControlRoom. Make a note of it before continuing.

### **8.1 ControlRoom**

Once you're through the step-by-step configuration, you'll administered the GRA through the ControlRoom interface. It is accessible by appending /ControlRoom/ to the end of the URL to your installation of the GRA. After the step-by-step configuration, you will be redirected to the ControlRoom login screen automatically.

<span id="page-25-0"></span>The main system administrator account is sysadmin and the first time you log in to the ControlRoom, the software will force you to change your password.

### **Badge Awards**

<span id="page-26-0"></span>Badge Awards are special badges that can be awarded when a target is reached. They can be awarded when a user earns a particular number of points, or when the user earns a combination of particular badges.

From the Control Room, click on the Management tab. Then click Badge Awards.

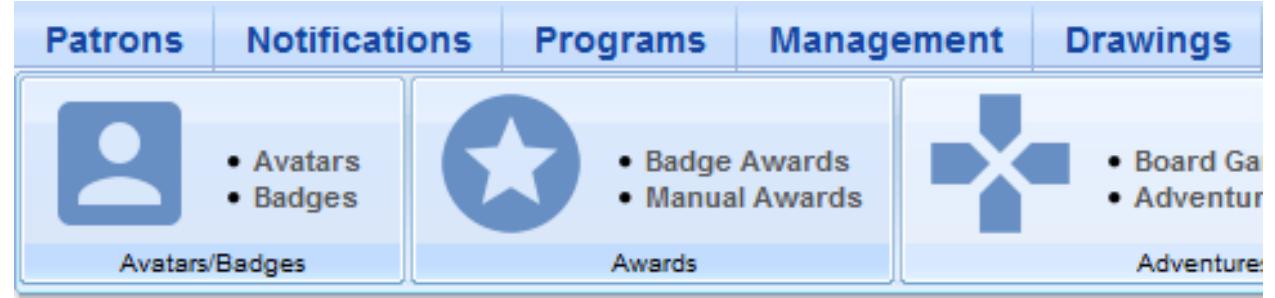

# **Program Management Home**

Click on the green + at the top of the page to create a new Badge Award.

# **Badge Awards List**

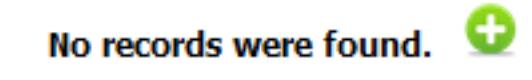

Give your Badge Award a name that users will see. Enter the number of points that will trigger the badge being unlocked OR check the boxes of the badges that must be earned to trigger the badge being unlocked. Choose your library, program, and school information based on how you want to award the badge. You can leave the fields blank if you want the Badge Award to be available to all participants. Click the green arrow to continue.

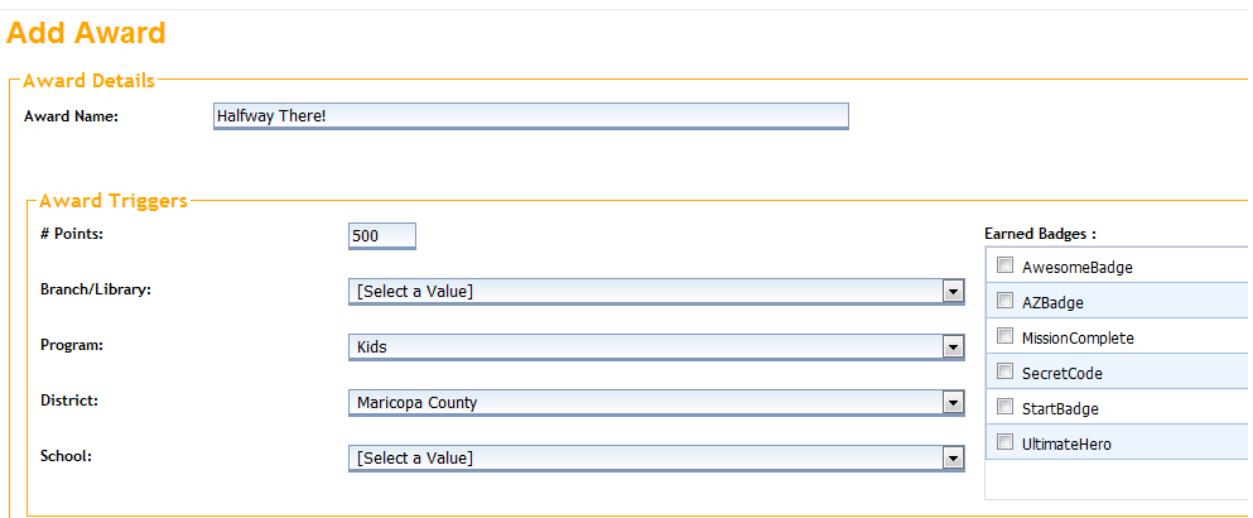

Next, choose the badge to be earned. Select a badge from the drop-down menu if you will be using an existing badge. To make a new badge, choose Create A New Badge.

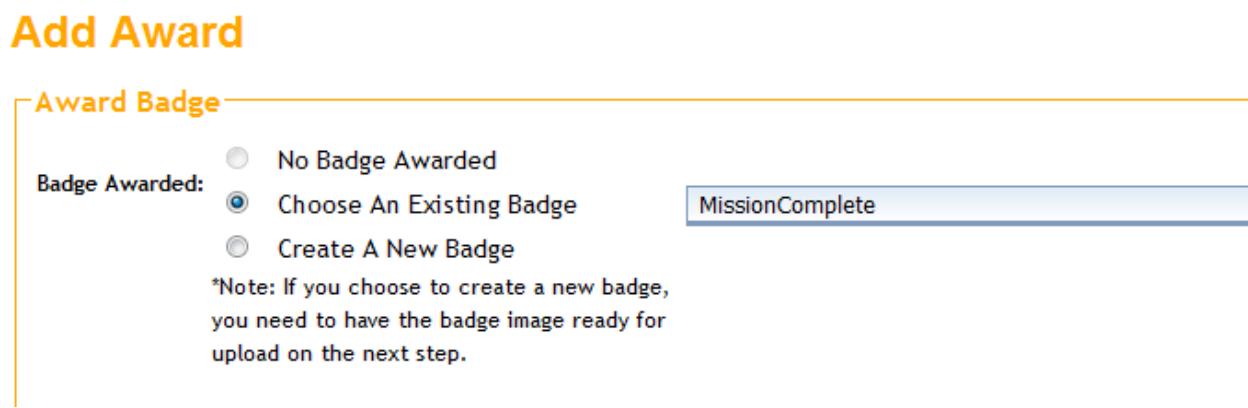

If you choose to create a new badge, give your badge a Control Room Name. Patron Web Name is what the user will see. You can also type a message that the user will see when the Badge Award is earned. Click the green arrow to continue.<br>- Award Badge

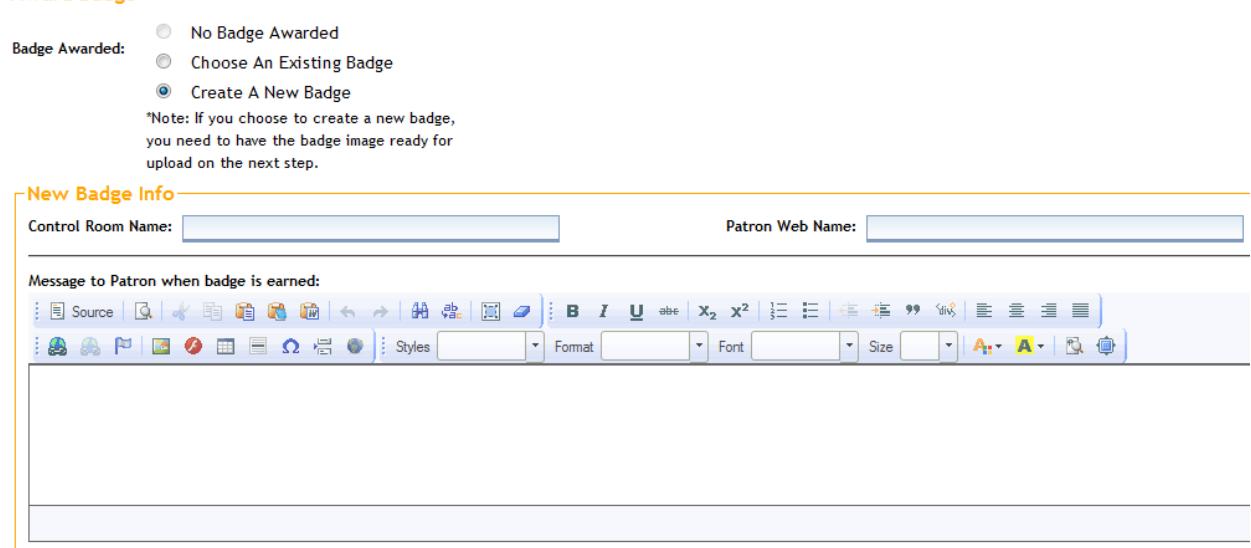

To send a notification stating that the user has earned this Badge Award, click the Send Notification box, then add a subject and a message to the user. If you are awarding a physical prize with this Badge Award, click the box. Click the green arrow at the bottom to continue.

### **Add Award**

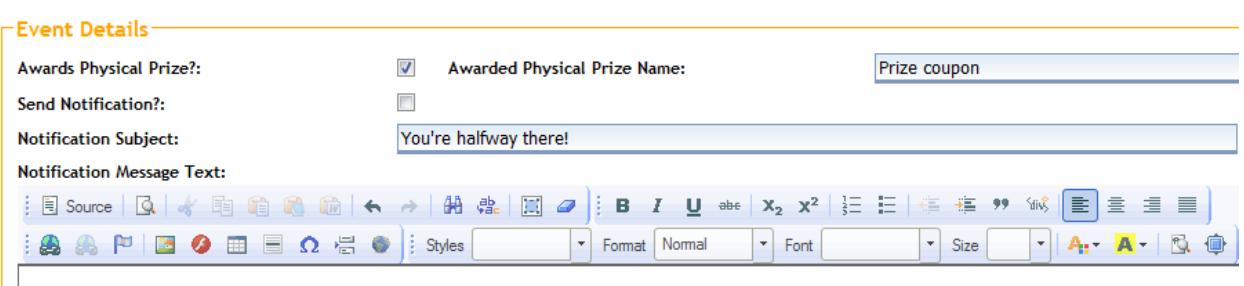

You're halfway to 1000 points. Great job!

Check the boxes for your Badge Award filters (determines how it will show up in the Badge Gallery): Badge Category, Age Group, Branch Library, and Location.

### **Add Award**

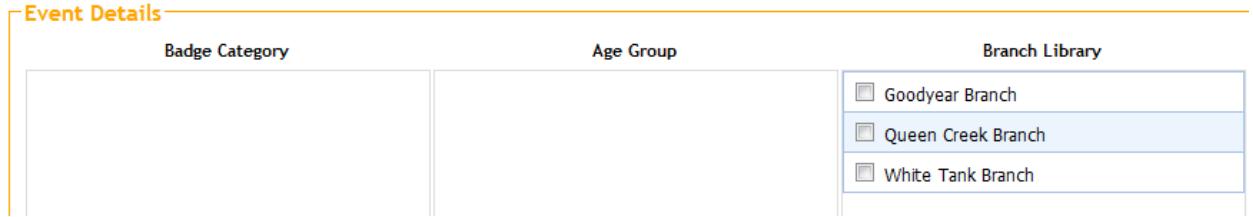

Upload an existing badge image by clicking **Browse** and then Upload. Click the green arrow to continue.<br><sup>Badge Image:</sup> **Upload Image:** 

Browse... halfway there.png

O

When you have successfully created and saved your Badge Award, you should see this message:

### **Award Add / Edit**

Award definition was saved successfully! As patrons meet the Award Triggers, they will receive the award badge.

**Upload** 

### **Challenges**

<span id="page-30-0"></span>Challenges are activities that participants can complete. Each Challenge can be comprised of a mix of books to read and tasks to complete, such as "Read a book about dogs," or "Take a nature walk in your neighborhood."

From the Control Room, click on the Management tab. Then click Challenges.

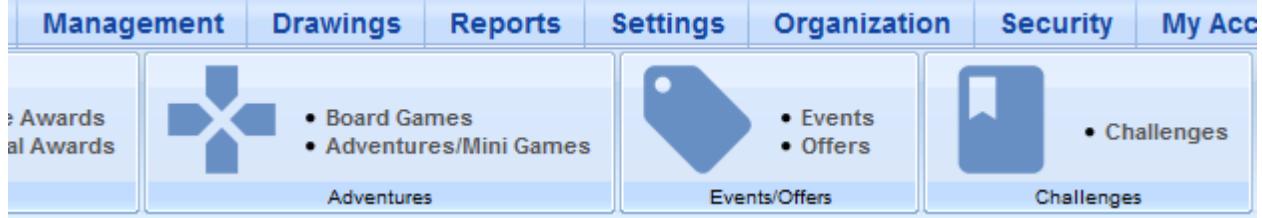

Click on the green + at the top of the page to create a new Challenge.

# **Challenges**

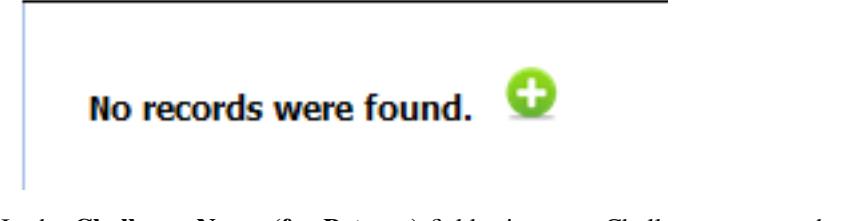

In the Challenge Name (for Patrons) field, give your Challenge a name that participants will see. In the Admin Name field, choose a name for staff to see (it can be the same if you like). You can leave the Admin Description field blank.

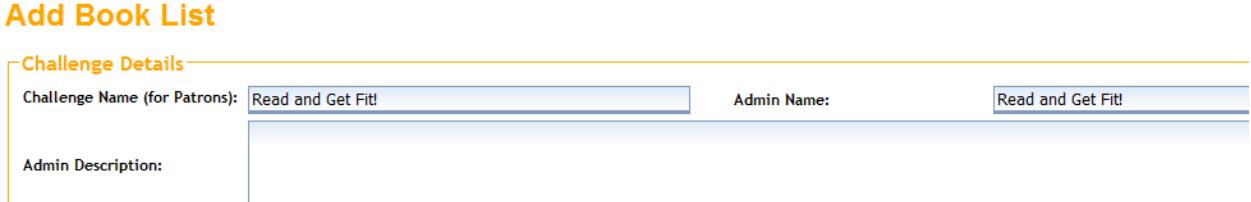

Patron Description is the text users will see when clicking on your Book List. Under Applicability Info, choose the program (age group) and your library if you like. You can leave the fields blank if you want the Challenge to be available to participants of all ages. Click the green arrow to continue to the next step.

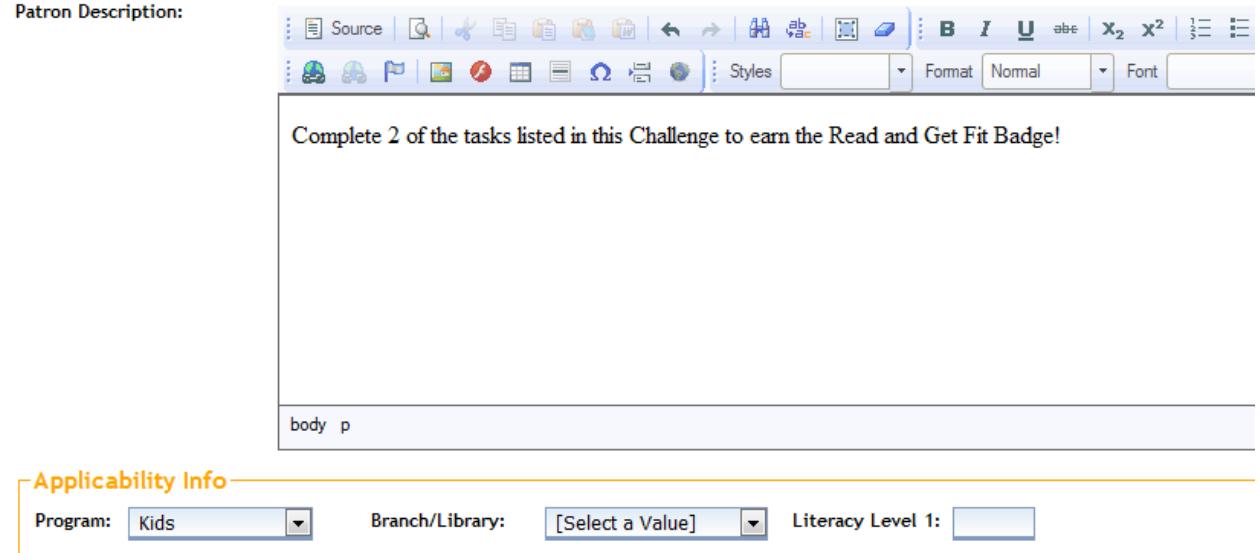

Enter the number of items (tasks, books, etc.) required to complete the Challenge. Then enter the number of points that will be awarded when the Challenge is complete.

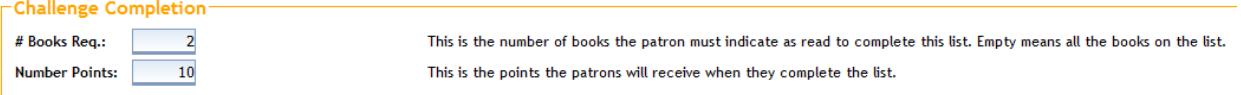

Next, choose the badge to be earned. Select a badge from the drop-down menu if you will be using an existing badge. To make a new badge, choose Create A New Badge.

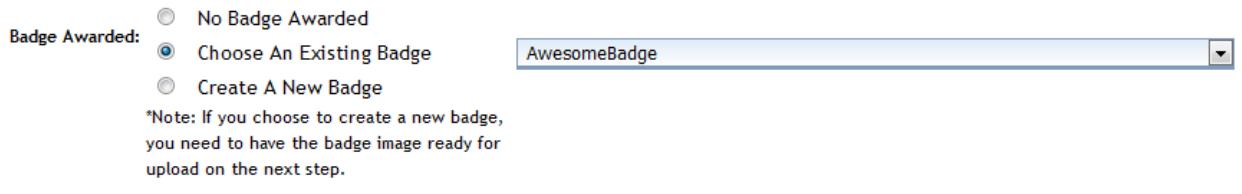

If you choose to create a new badge, give your badge a Control Room Name. Patron Web Name is what the user will see. You can also type a message that the user will see when the Challenge badge is earned. Click the green arrow to continue.

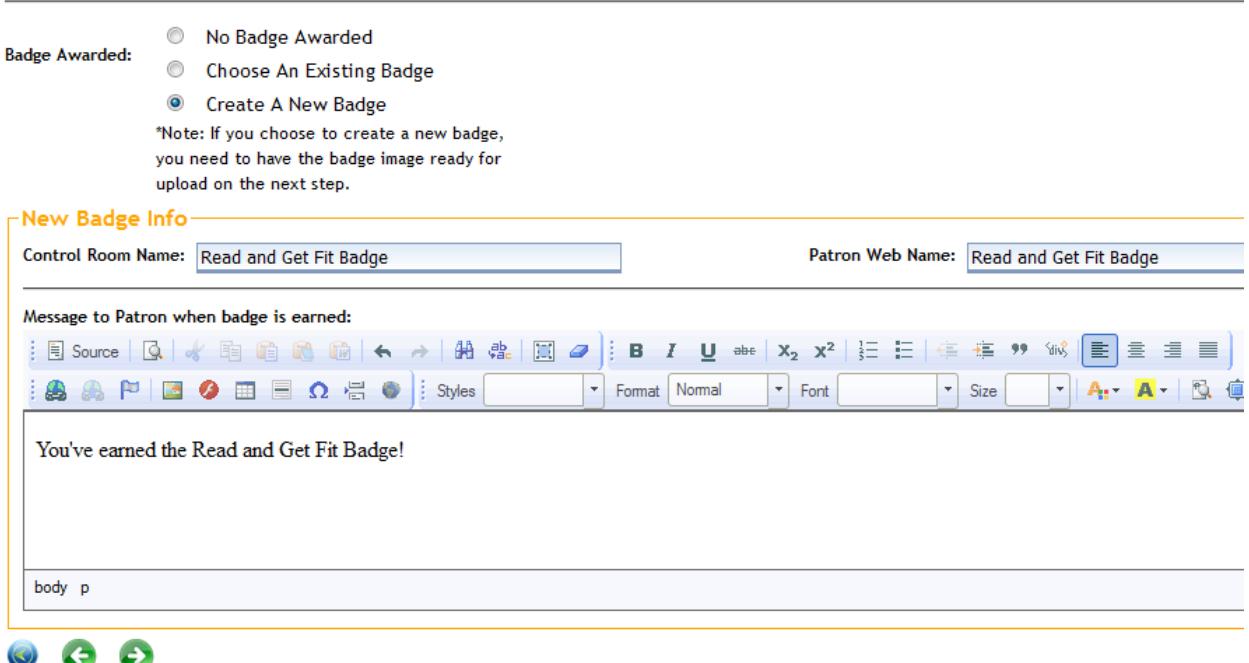

To send a notification stating that the user has earned this Challenge badge, click the Send Notification box, then add a subject and a message to the user. If you are awarding a physical prize with this Challenge, click the box. Click the green arrow at the bottom to continue.

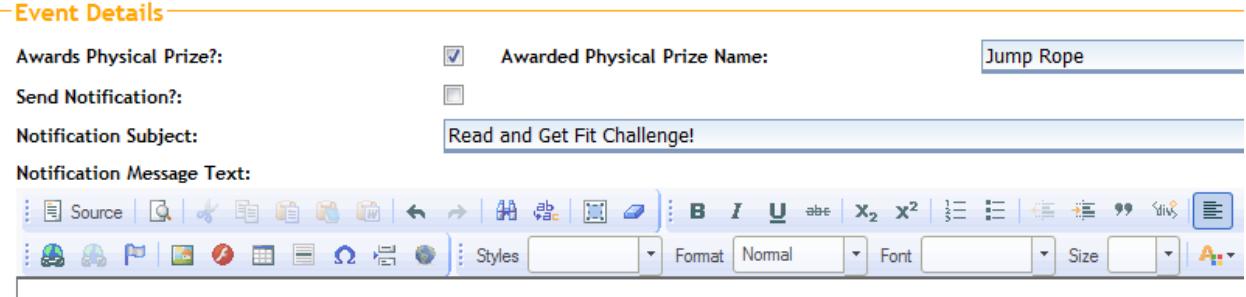

You completed the Read and Get Fit Challenge. Way to go!

Check the boxes for your Challenge badge filters (determines how it will show up in the Badge Gallery): Badge Category, Age Group, Branch Library, and Location.

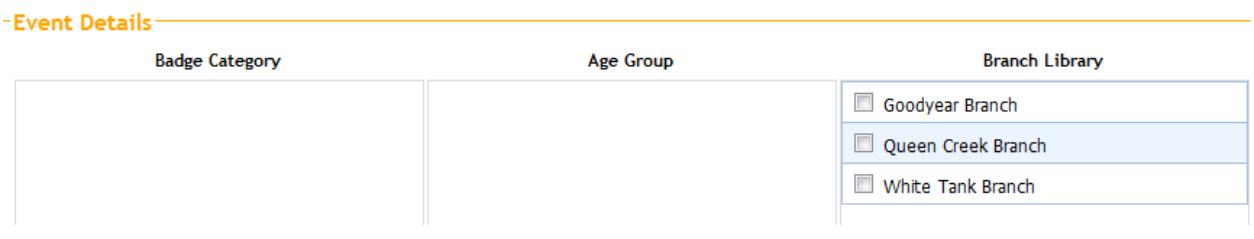

Upload an existing badge image by clicking Browse and then Upload. Click the green arrow to continue.

**Badge Image: Upload Image:** 

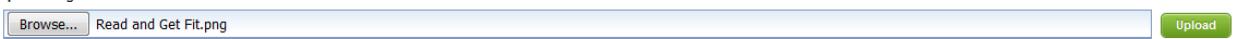

When you have successfully created and saved your Challenge, you should see this message:

### **Events**

<span id="page-34-0"></span>Events can be used to feature the events at your library. Participants can see the event details, and view the badge that they can earn by entering the secret code they will collect at the event. The Events feature can also be used to create secret codes for multiple uses during your reading program. Want to put a secret code on your check out receipts for redemption throughout your program? Simply create an Event that runs for the length of your program with that secret code.

From the Control Room, click on the Management tab. Then click Events.

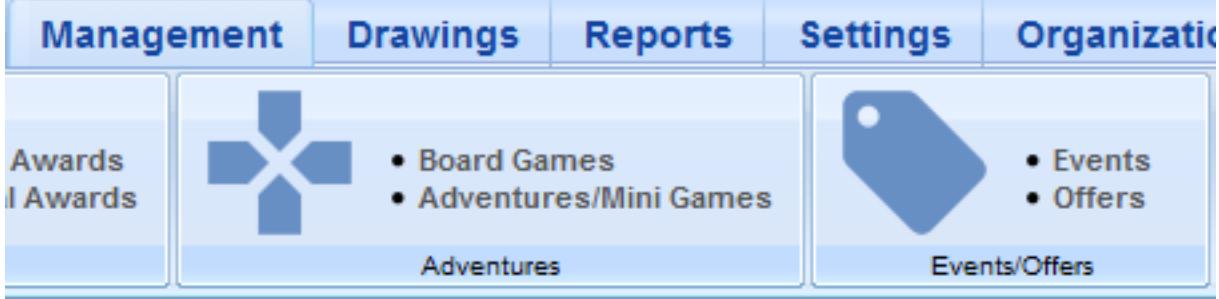

Click on the green + at the top of the page to create a new Event.

# **Events List** Event Start Date Between: and No records were found.

First, give your Event a title. Then add the start date, start time, end date, and end time (optional). You can also add a short description of the Event (optional), as well as a more detailed Event description.

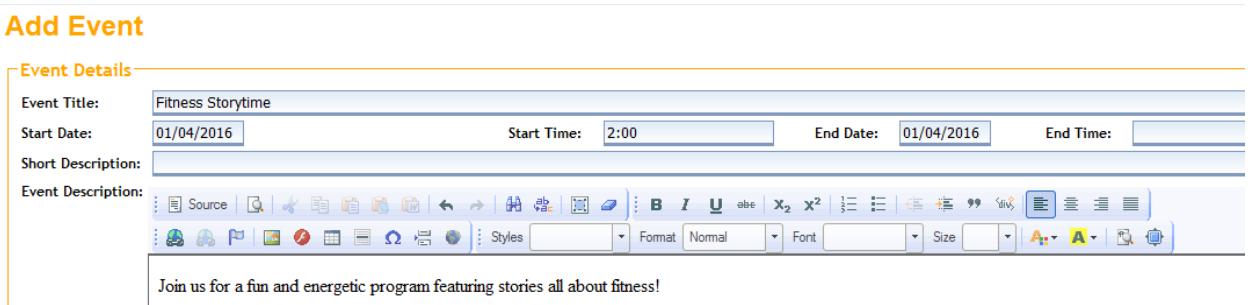

Choose your library from the drop-down menu, and then click the green arrow to continue.

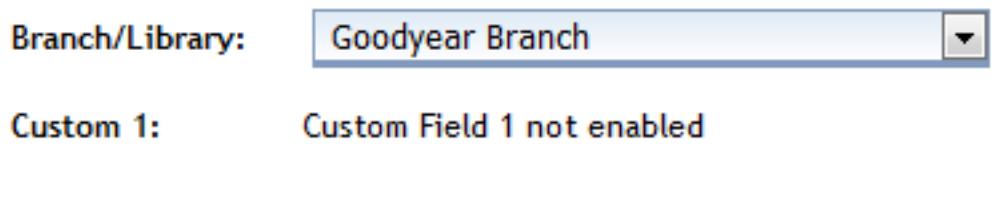

Enter a secret code that users will log after attending your Event. When creating a secret code, keep these things in mind:

- Avoid using spaces, underscores or dashes
- Use one word, all in lowercase letters
- If using numbers, place them at the beginning or end

Enter the number of points that will be awarded for attending the Event.

#### **Add Event**

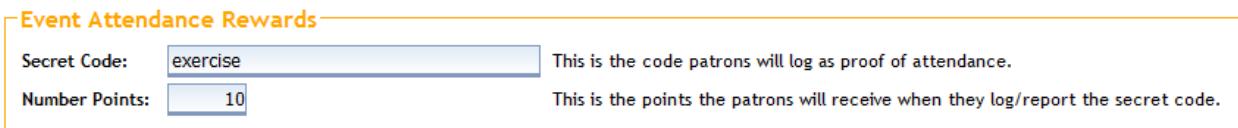

Next, choose the badge to be earned. Select a badge from the drop-down menu if you will be using an existing badge. To make a new badge, choose Create A New Badge.

Read and Get Fit Badge

No Badge Awarded O **Badge Awarded:**  $\bullet$ **Choose An Existing Badge** Create A New Badge \*Note: If you choose to create a new badge, you need to have the badge image ready for upload on the next step.

If you choose to create a new badge, give your badge a Control Room Name. Patron Web Name is what the user will see. You can also type a message that the user will see when the Event badge is earned. Click the green arrow to continue.

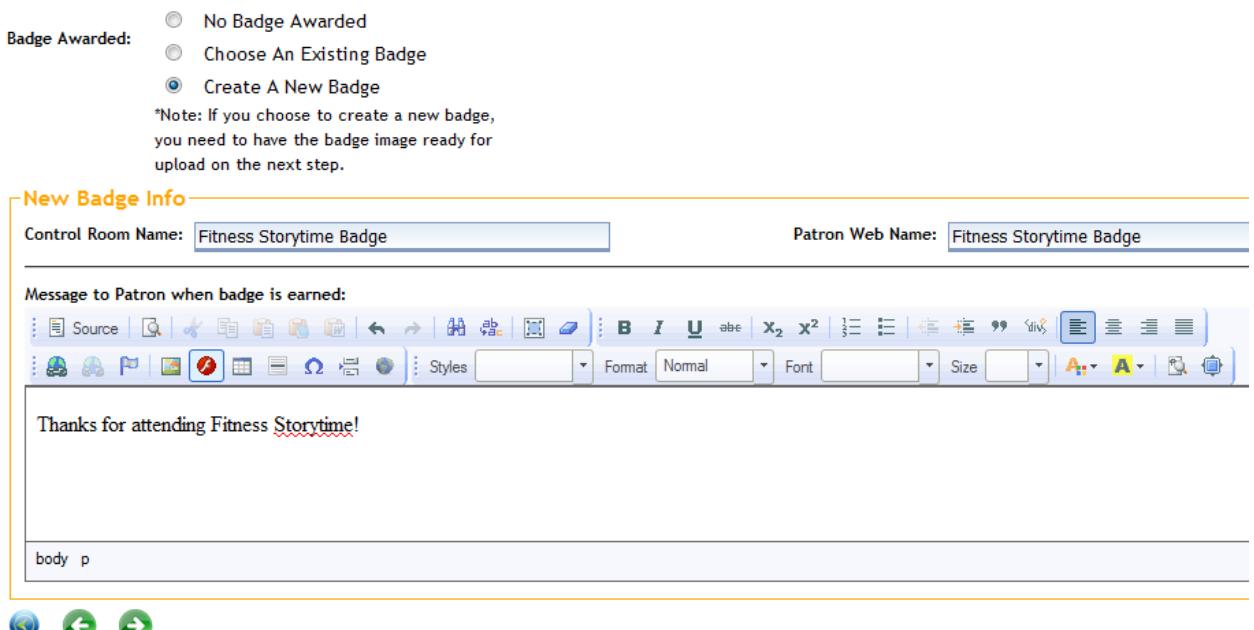

To send a notification stating that the user has earned this Event badge, click the Send Notification box, then add a subject and a message to the user. If you are awarding a physical prize with this Event badge, click the box. Click the green arrow at the bottom to continue.

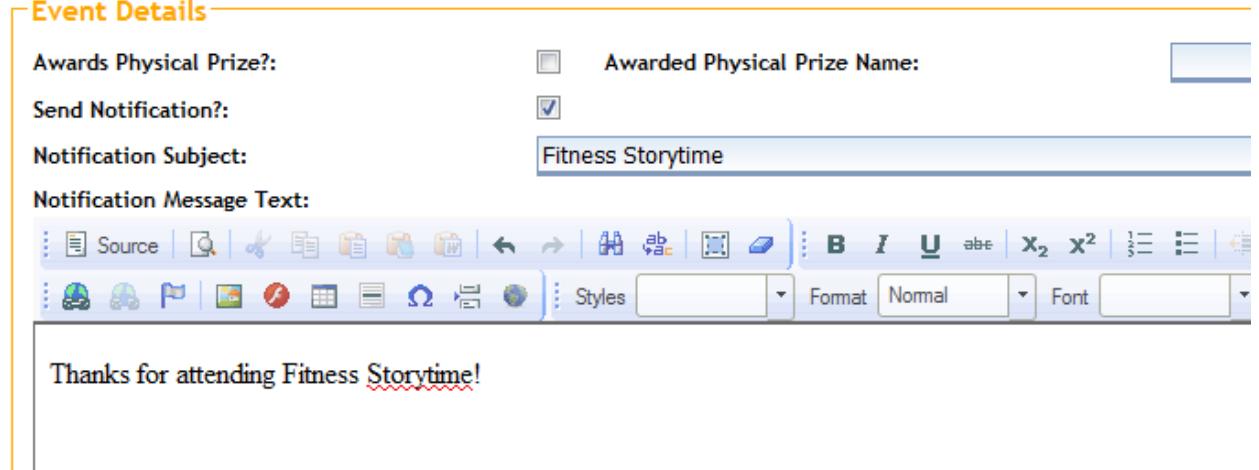

Check the boxes for your Event badge filters (determines how it will show up in the Badge Gallery): Badge Category, Age Group, Branch Library, and Location.

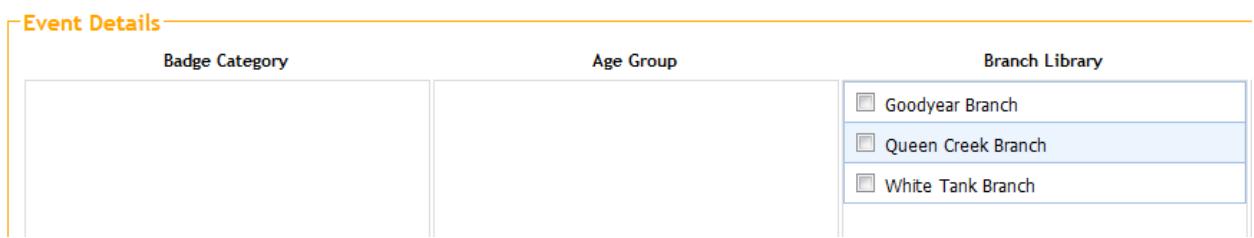

Upload an existing badge image by clicking Browse and then Upload. Click the green arrow to continue.

Badge Image: **Upload Image:** 

Browse... you did it badge.png

When you have successfully created and saved your Event, you should see this message:

# **Event Add / Edit**

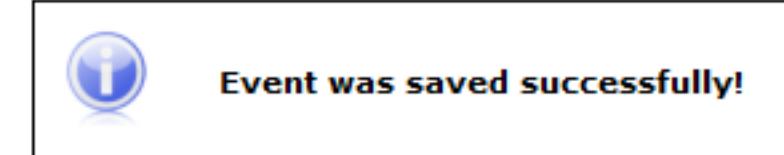

Upload

### **Offers**

<span id="page-38-0"></span>If you have received coupons or special offers from your community partners that you'd like to share digitally with participants, Offers is a great way to do it.

From the Control Room, click on the Management tab. Then click Offers.

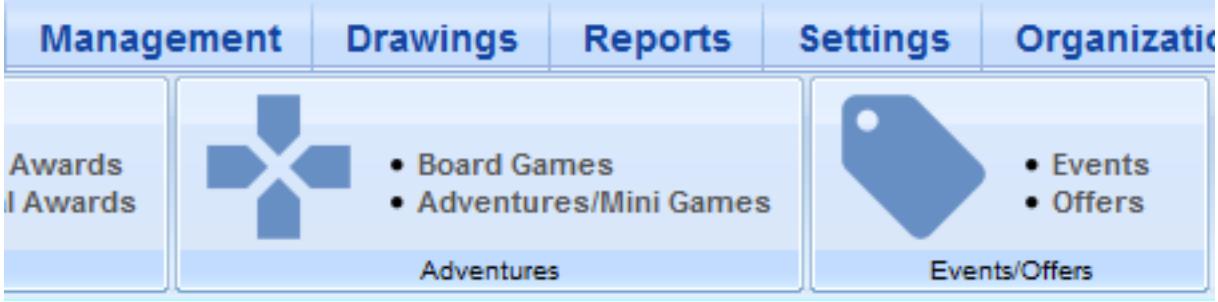

Click on the green + at the top of the page to create a new Offer.

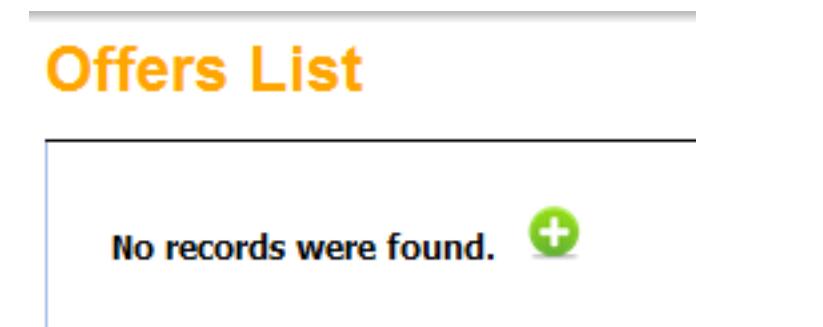

First, check the Enabled box to make your Offer active. Give your Offer an Admin Name that staff will see, and a Title that participants will see (they can be the same if you like).

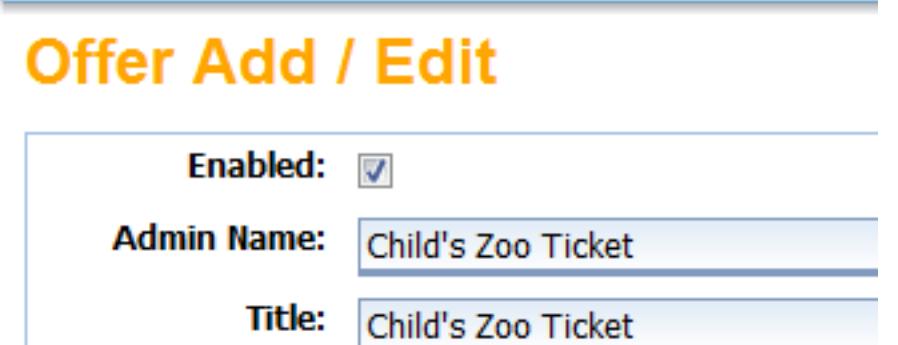

If your Offer is located on a website outside of this program, check the Redirect Externally box and enter a Redirect URL. In the MaxImpressions field, enter the number of Offers that are available, ex: if an organization gives you 500 discount coupons, enter "500" in the box. Enter a zip code, ages, program and library if you like, or leave these fields blank if you'd like the Offer to appear for all participants. Click the green + to continue.

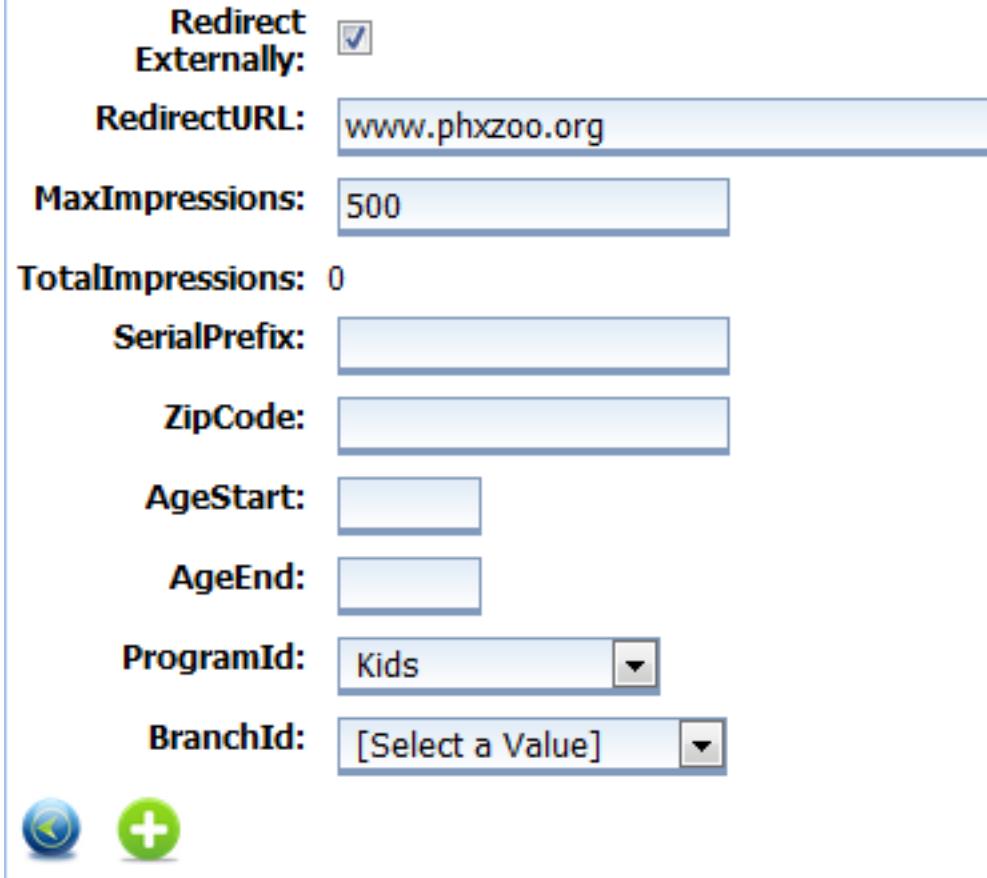

You should see a message that says "Record added successfully" at the top of the screen. This means that the information has been added to the database, but to complete the Offer you still need to add a photo. Click Browse to find your file, and then Upload to add it to the record.

**Upload Image:** 

Ī.

<span id="page-39-0"></span>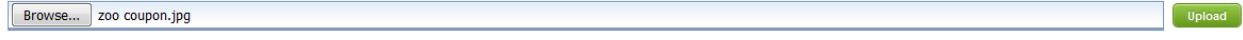

Then click the Save icon at the bottom of the page to save your Offer.

### **Mail**

<span id="page-40-0"></span>Mail (or Notifications) is where you will find messages sent by participants with questions about the program or their accounts. You can also send bulk messages out to multiple participants at the same time from this menu.

From the Control Room, click Notifications. You will immediately see the list of pending messages. To read a message, click on the Edit icon next to the sender's name.

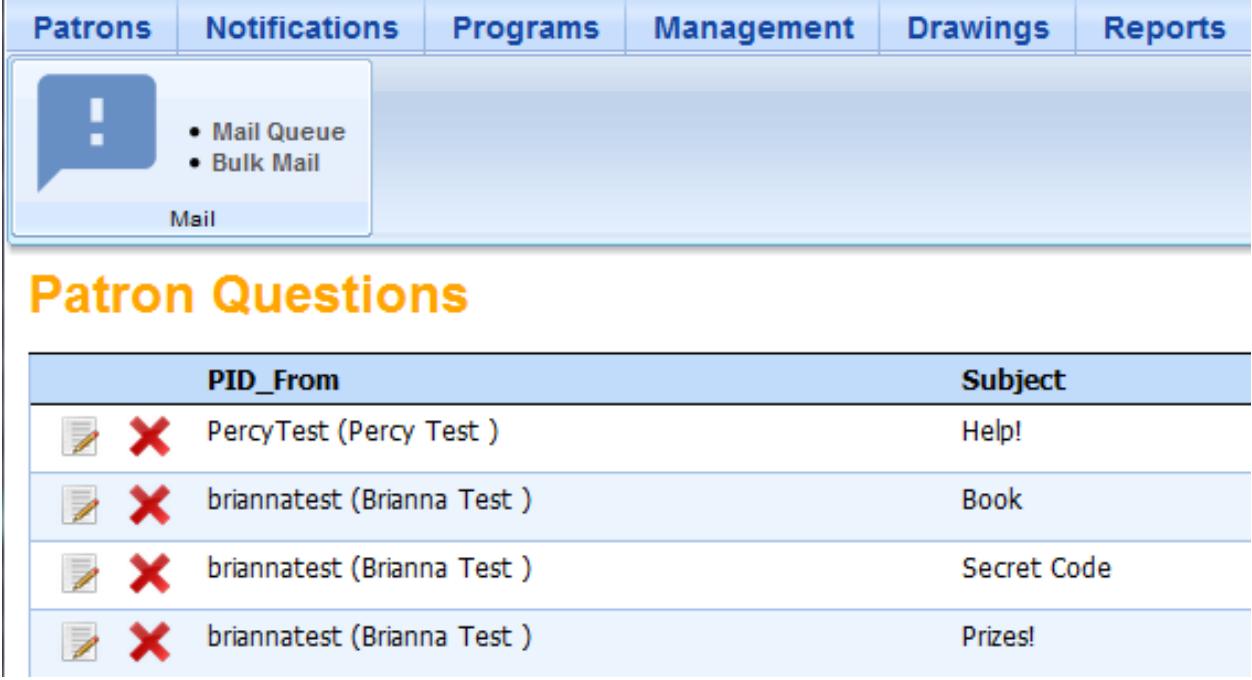

You'll see the participant's details at the top of the page, followed by their message. Type your reply in the box, then click the Save Back icon to send the message and return to the message list.

# **Patron Notification - Brianna Test (briannatest)**

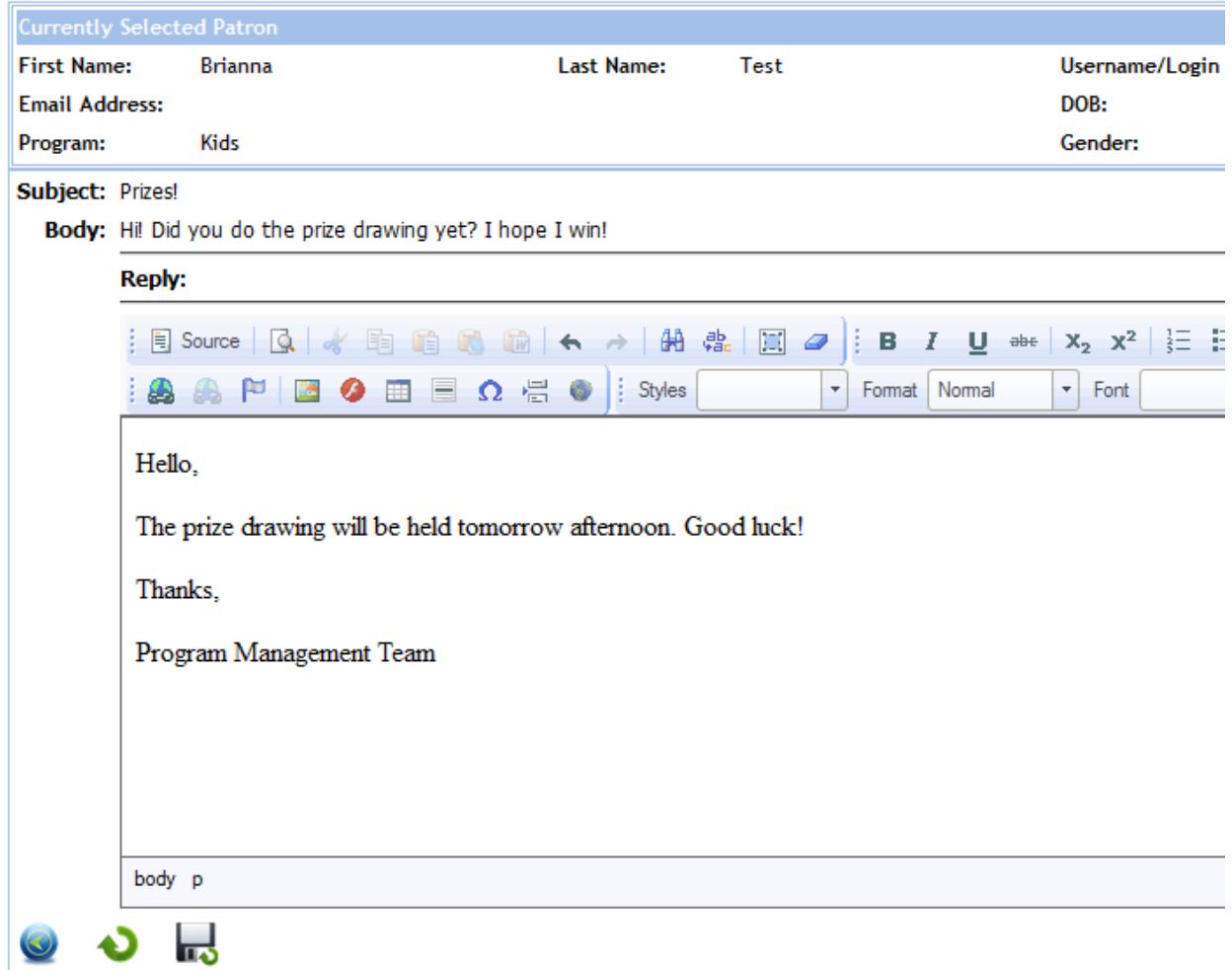

Once you have sent your reply, the original message will be deleted from the message list.

### **13.1 Bulk Mail**

There are times when you may want to send a message to every participant in the program, or just in a specific age group. You can do this by using the Bulk Mail feature.

Under the Notifications heading, click Bulk Mail. Choose the filters you want to use, or leave the fields blank to send a message to all program participants. Click the green Filter button.

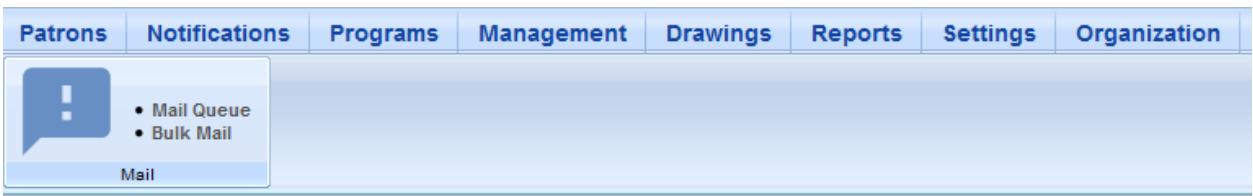

### **Bulk Notification**

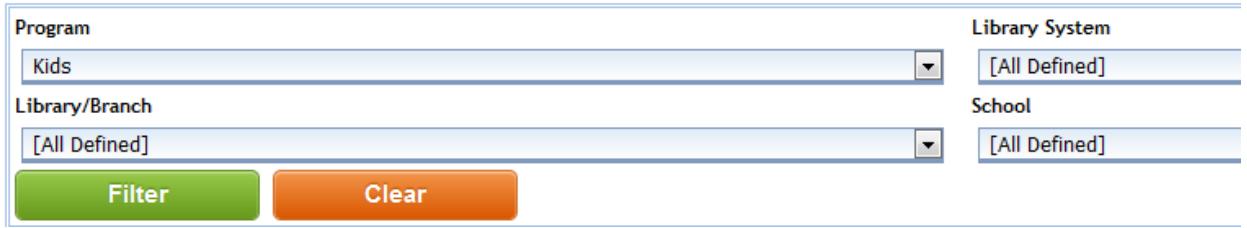

After filtering, you will see the number of participants that meet the criteria. Type your message and click the green Send button to send your message. If the message is going to a large number of users, it may take a little time to send.

#### There are 2 patrons matching your criteria.

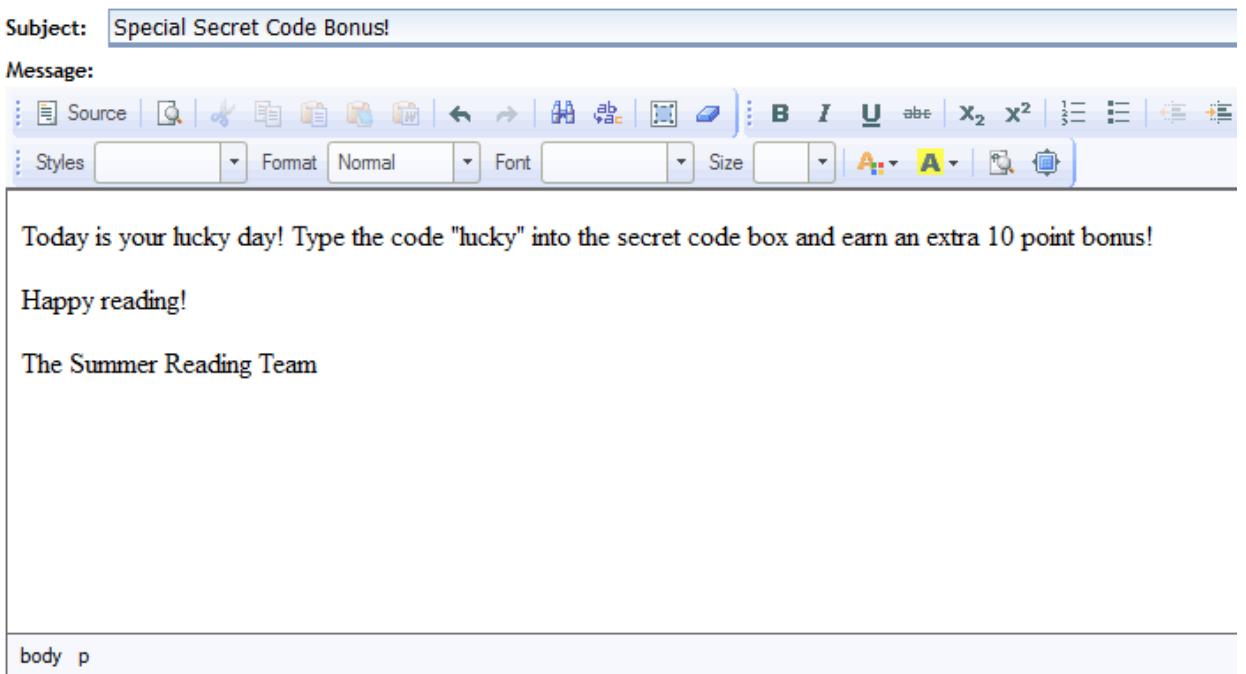

**Send Message** 

**Prize Drawings**

<span id="page-44-0"></span>There are two parts to running a prize drawing for your library.

The first step is creating the template. Click on the **Drawings** tab, and then select **Drawing Templates**.

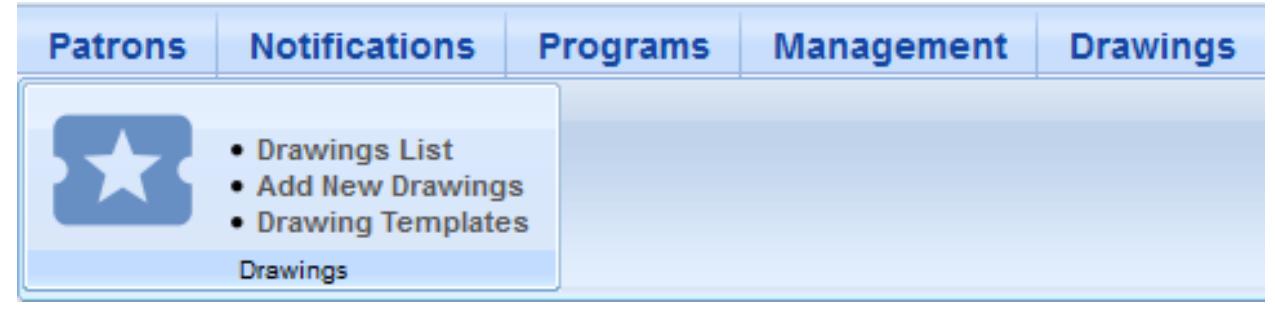

Click the green + to create a new template.

# **Drawing Templates List**

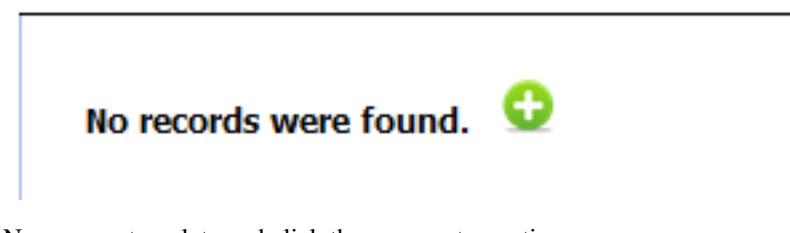

Name your template and click the green + to continue.

# **Prize Templates Add / Edit**

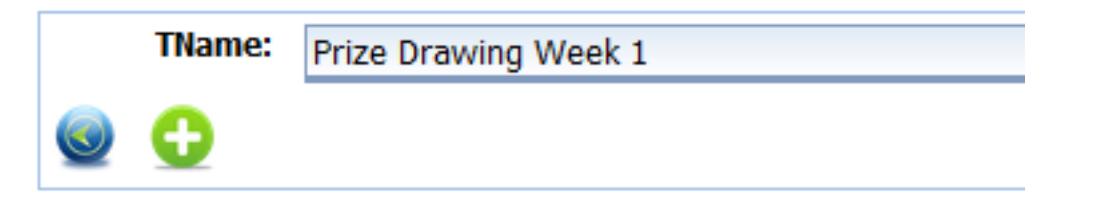

At the top of the page you'll see a message stating that the record was saved successfully, but the template is not yet complete.

Enter the number of winners you want to draw, and decide if you want to include previous winners. If you check the Send Notification box, a message will automatically go to the winners of the drawing. Uncheck the box if you'd rather contact the winners yourself.

# **Prize Templates Add / Edit**

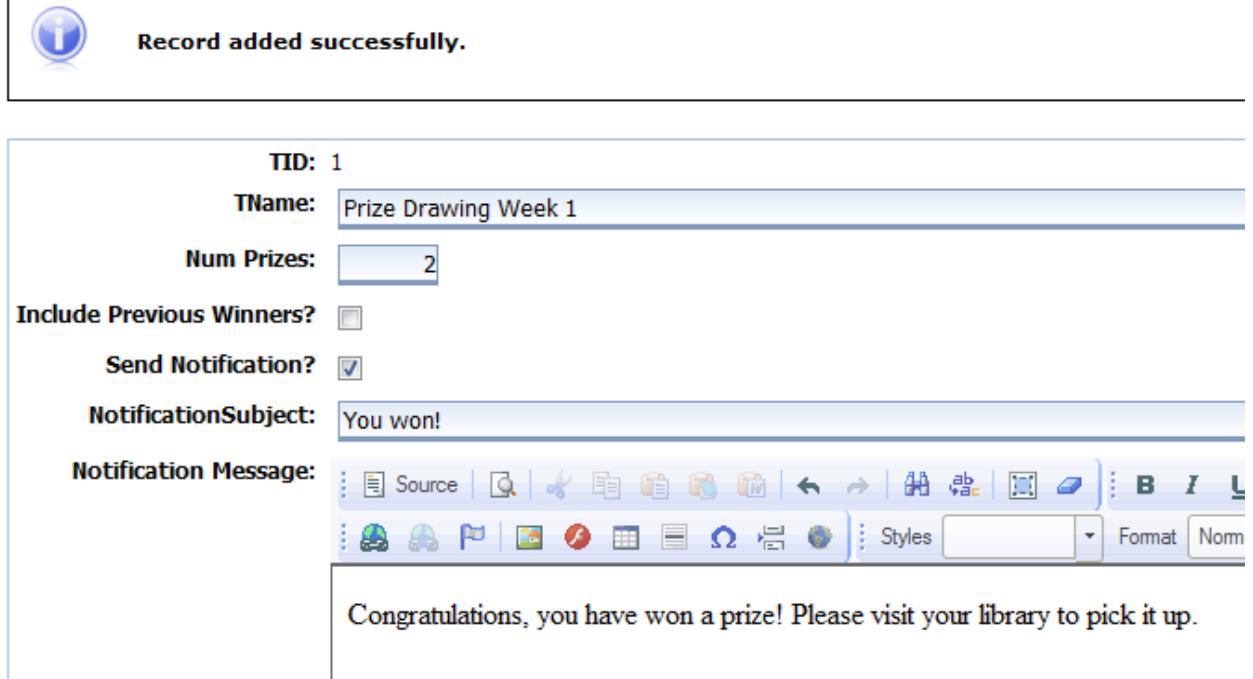

Choose the program (age group) you want, and choose your library. You can also filter by gender or school. Enter your min and max points, and the logging start and end dates. These filters are optional, you can leave them blank if you like. When you are finished, click on the Save icon.

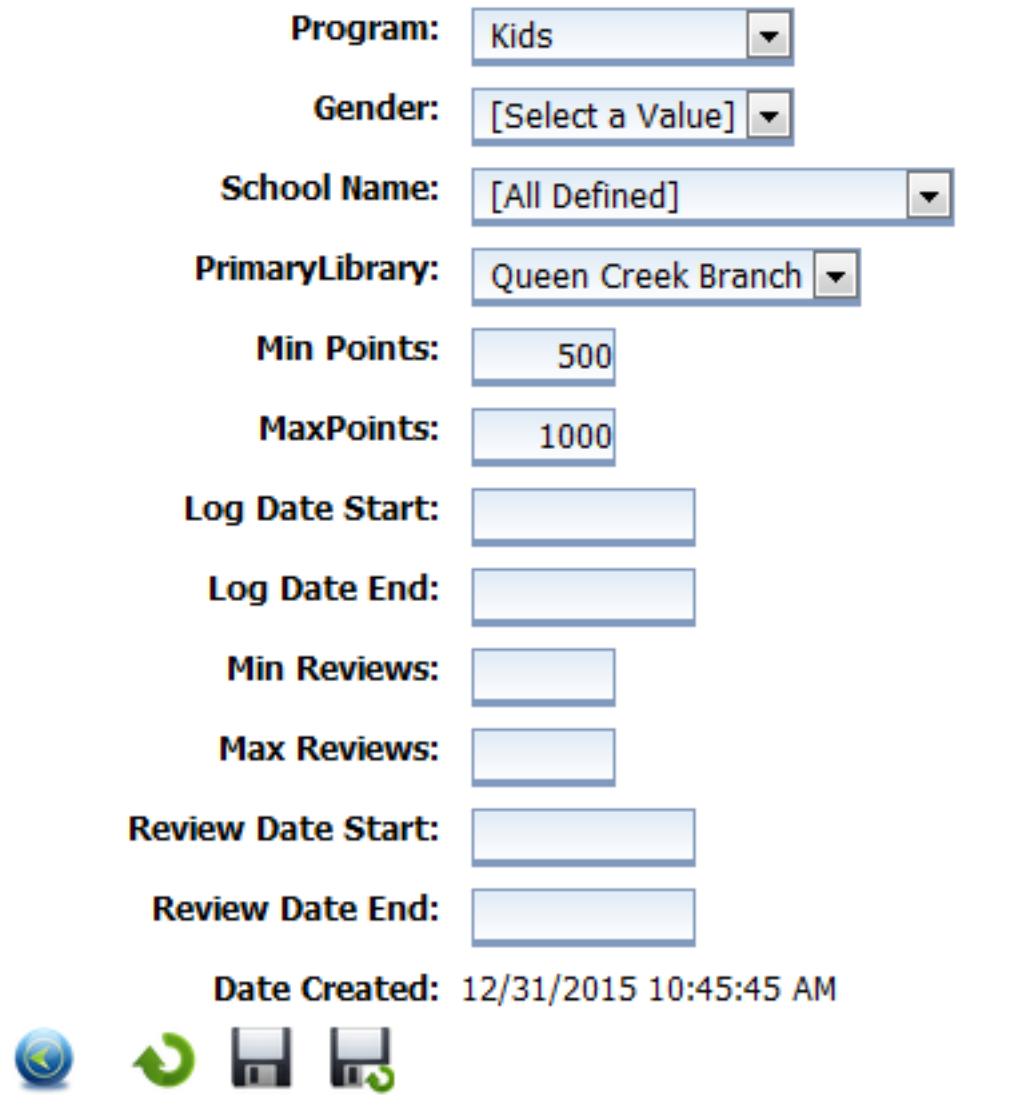

Your completed template should now appear in the Drawings Templates List.

# **Drawing Templates List**

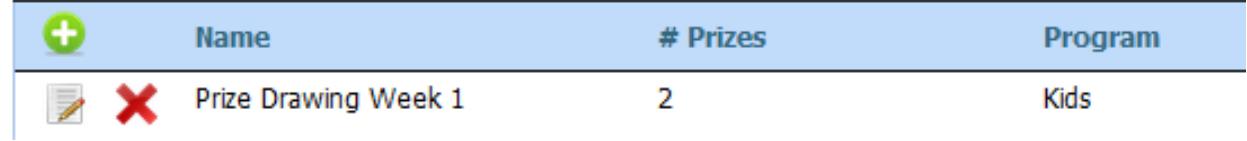

Next, go back to the Drawings menu at the top of the page and choose Add New Drawings.

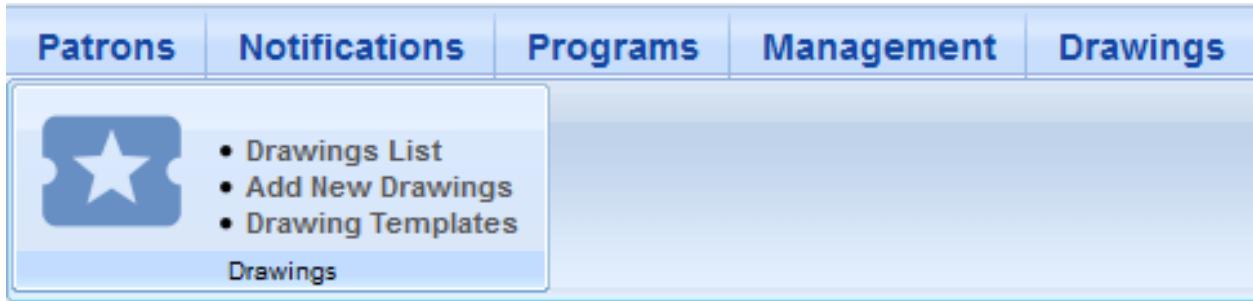

Choose the template you just created from the drop-down menu. Enter the number of winners you'd like to select, and enter the name of the prize. Click the green + to continue.

# **Manage Prize Drawing**

v

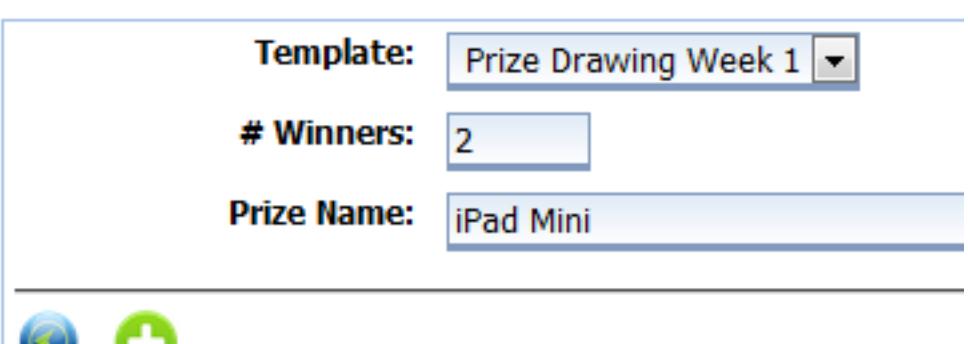

At the top of the page you'll see a message stating that the record was added successfully, but the drawing is not yet complete. Click the Draw button (under the Drawing Date Time field).

# **Manage Prize Drawing**

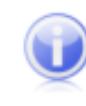

#### Record added successfully.

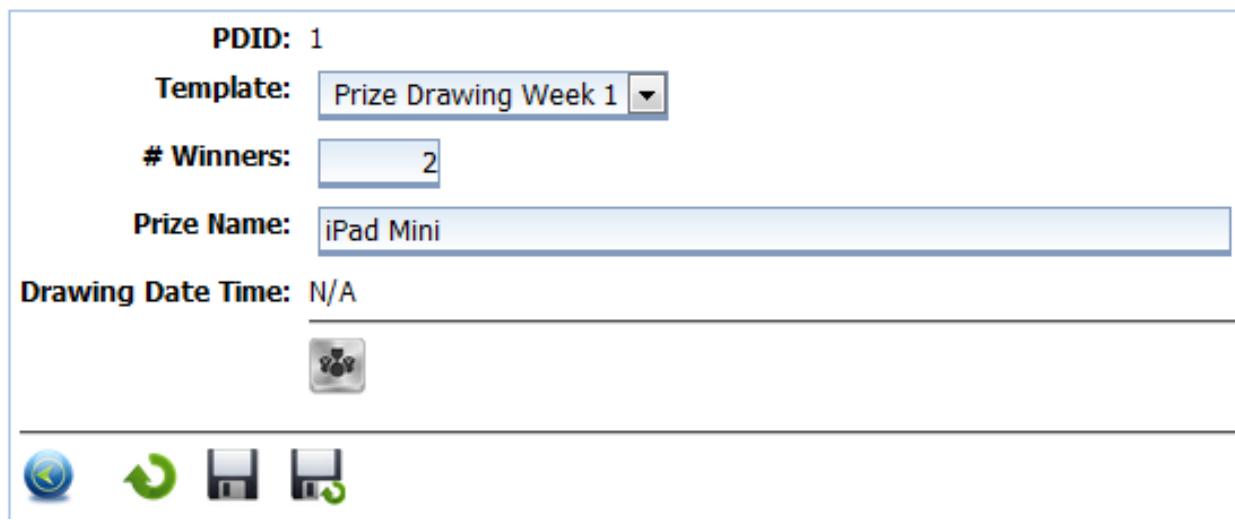

The message at the top of the page will tell you that the winners were drawn successfully. You will see the winners' names listed below, along with the option to Draw Additional winners. If you want to draw additional winners with the same filters for the same prize, enter the number and click the Draw icon again.

Click the Save icon to save the results of this Drawing.

### **Manage Prize Drawing**

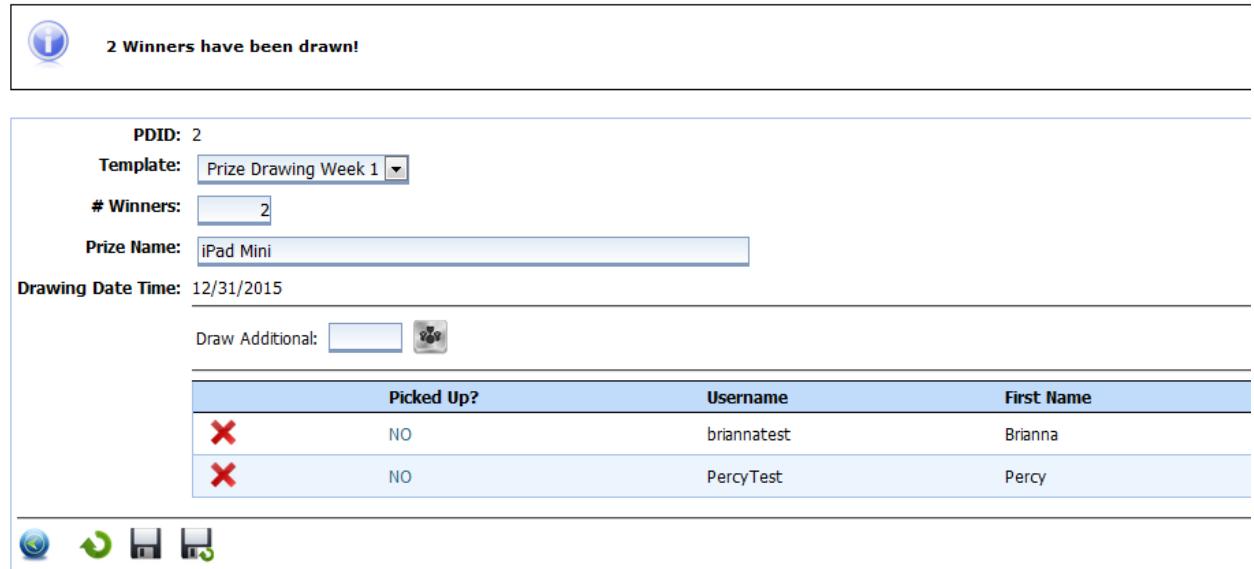

The winners will receive a notification in their Mail box telling them they have won.

### **Quick Reference Guide**

<span id="page-50-0"></span>Here is a handy guide for staff and volunteers to use as a reference.

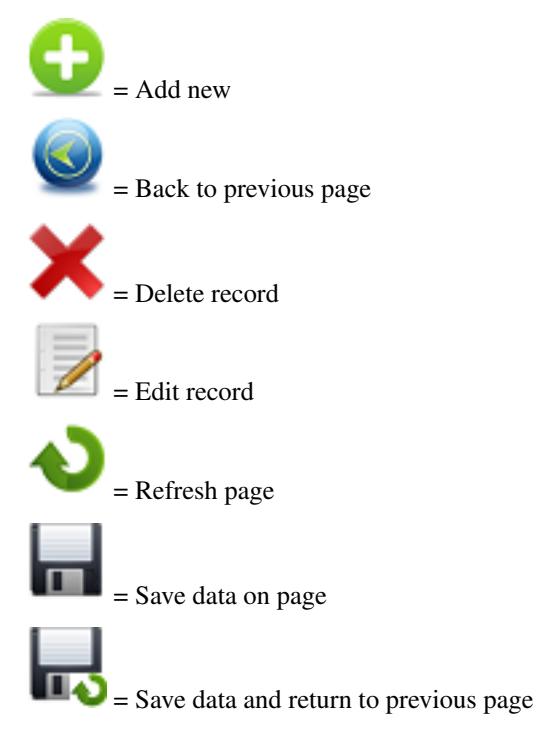

### **15.1 Add a New User**

Select the Patrons tab from the top menu, then Add Patron. Enter the user's information, then click Save.

# **15.2 Search for Existing User**

Select the Patrons tab from the top menu. The search function allows you to filter results by name, username, email, DOB, program, and gender.

### **15.3 Edit User (and Change Password)**

After locating the user, click the Edit icon to open the Patron Account Details screen. You can edit all elements of the user's profile, including changing the password.

### **15.4 Award Prizes**

Choose a user, select Patron Prizes from More Patron Info to see if prizes have been earned. Once the prize has been awarded, click the No under Redeemed Flag to change it to Yes.

# **15.5 Edit Reading Logs**

Choose a user, select Patron Logs from More Patron Info to see a complete list of the user's reading activities.

### **15.6 Edit Awarded Badges**

Choose a user, select Patron Badges from More Patron Info to see a full list of the user's achievements.

# **15.7 See User Notifications**

Choose a user, select Patron Notifications from More Patron Info for a list of sent/received messages.

### **15.8 Find Family Members List**

<span id="page-51-0"></span>Choose a user, select Sub Account List from Patron Info —a list of associated accounts and a full set of editing options will be visible— Sub Account List is unavailable if there are no associated accounts.

**CHAPTER 16**

<span id="page-52-1"></span><span id="page-52-0"></span>**Create a badge**

### **Technical configuration details**

### <span id="page-54-0"></span>**17.1 Web.config application settings**

These settings are in the Web.config file in the <appSettings> section. A typical configuration might look like this:

**<appSettings> <add** key="LogEmails" value="True" **/> </appSettings>**

Danger: Changing values in the Web.config will cause the Web application to be restarted causing any current sessions to be reset. Avoid changing the Web.config when people are using the site!

The following is a list of keys and what the settings represent:

DefaultEmailFrom (email address) - default email from address if one is not set in the software

DefaultEmailTemplate (path to HTML file) - path to the HTML file to use as the email template if UseMailTemplates is enabled

IgnoreMissingDatabaseGroups (True or False, optional) - whether the configuration process will ignore checks on if the database users are in the db\_owner, db\_datareader, and db\_datawriter SQL groups - normally if the database users are not in the appropriate groups it is presented as an error

ILSProxyEndpoint (URL to ILSProxy endpoint, optional) - URL to an ILS proxy to be used for looking up patrons by library account

IsbnLinkTemplate (URL template, optional) - default URL template when adding books to a Challenge/book list. It should be a URL linking to your ILS by ISBN for users who are not logged in. In the URL, you'll replace the actual ISBN with {0}. For example, using Polaris it would be http://pac.url/view.aspx?isbn={0}.

LogEmails (True or False) - log all sent emails in the database

ReverseProxyHostname (domain name)- the host name to use when constructing URLs - useful if the GRA software is running behind a reverse proxy or otherwise is accessible to the public through a different hostname or port than IIS thinks it is

UseEmailTemplates (True or False) - use HTML email templates

### **About the GRA and manual**

### <span id="page-56-0"></span>**18.1 The Great Reading Adventure**

The Great Reading Adventure was initially developed by the [Maricopa County Library District](http://www.mcldaz.org/) with support by the [Arizona State Library, Archives and Public Records,](http://www.azlibrary.gov/) a division of the Secretary of State, with federal funds from the [Institute of Museum and Library Services.](http://www.imls.gov/)

The Great Reading Adventure source code is distributed under [The MIT License.](http://opensource.org/licenses/MIT)

### **18.2 This manual**

### **18.2.1 Colophon**

The content of this manual is part of the [open-source project on GitHub.](https://github.com/MCLD/greatreadingadventure/tree/master/docs) It is generated using the following tools and technologies:

- [reStructuredText](http://docutils.sourceforge.net/rst.html) and [CommonMark](http://commonmark.org/) (a fork of [Markdown\)](http://daringfireball.net/projects/markdown/) text markup languages.
- [Sphinx](http://sphinx-doc.org/) generates the manual from source files.
- [GitHub](http://github.com/) provides version control and source code management.
- [Read The Docs](https://readthedocs.org/) generates and hosts the online manual in [PDF](https://media.readthedocs.org/pdf/great-reading-adventure/latest/great-reading-adventure.pdf) and [HTML](http://readthedocs.org/projects/great-reading-adventure/downloads/htmlzip/latest/) formats.

If you'd like to contribute, see the [Manual wiki page](https://github.com/MCLD/greatreadingadventure/wiki/Manual) for information on how to get started.

#### **18.2.2 Contributors**

- Brianna King
- [Caris O'Malley](http://carisomalley.com/)
- [Harald Nagel](https://haraldnagel.com/)
- Tammy Gross
- [Tara Carpenter](http://www.taracarpenter.com/)
- [Tony Apodaca](https://antonioramonapodaca.wordpress.com/)